- 1. Cliquer sur le lien du mail reçu : [https://page-easyinterimself.easypay-group.com/xhtml/router.j](https://page-easyinterimself.easypay-group.com/xhtml/router.jsp)sp
- 2. Sélectionner la **langue** avant de vous connecter

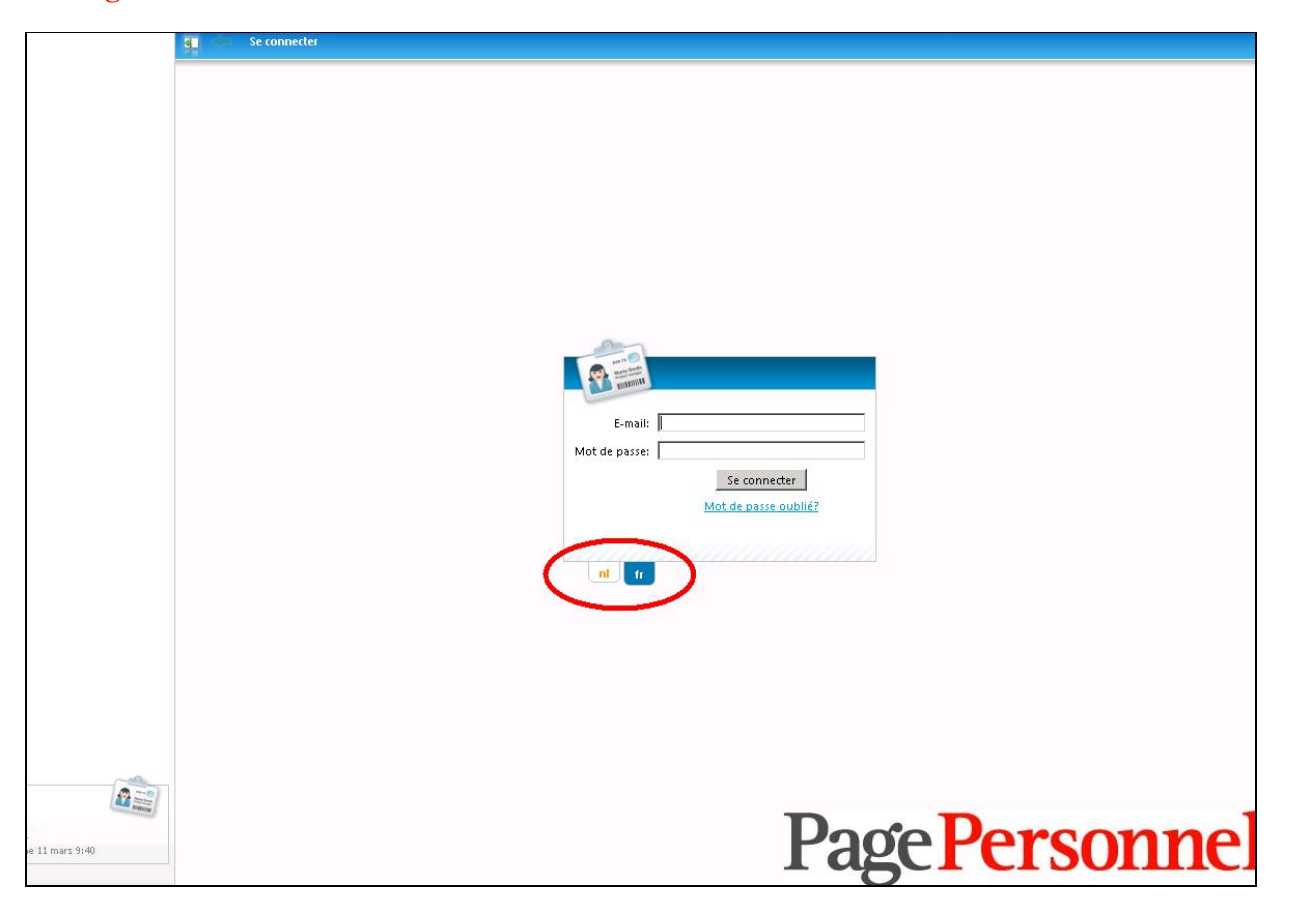

Page Personnel

3. Cliquer sur mot de passe oublié

 $\frac{1}{2}$ 

Introduire votre adresse mail et cliquer sur le lien envoyé par mail automatique afin de créer un mot de passe. Ce lien est valable 24h. Si vous dépassez ce délai, vous devez recommencer l opération.

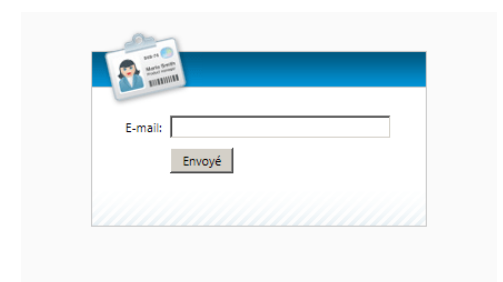

Page Personnel

## 4. Vous arrivez sur l'écran suivant

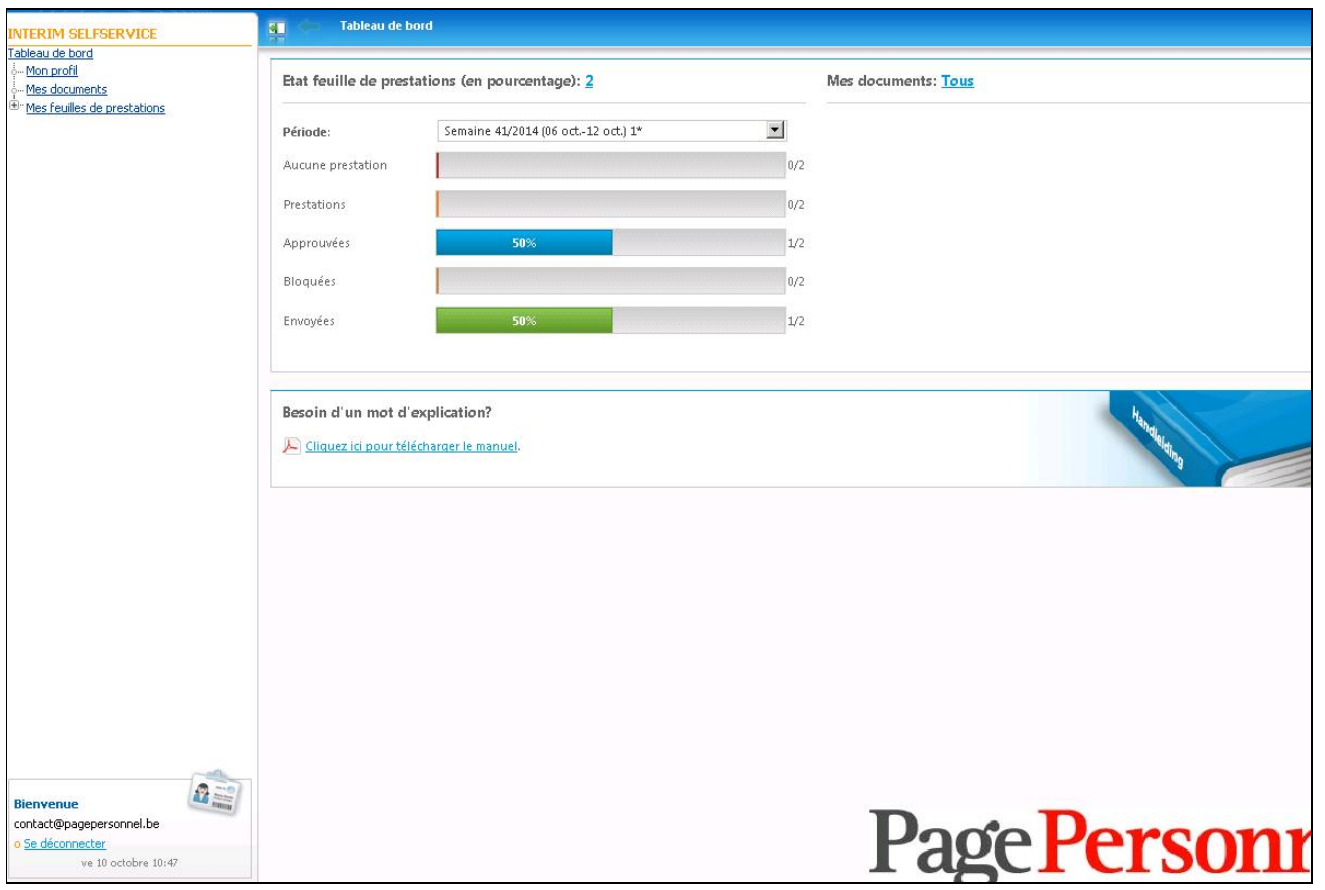

Page Personnel

5. Appuyer sur « **Mes feuilles de prestations** » **en haut à gauche**

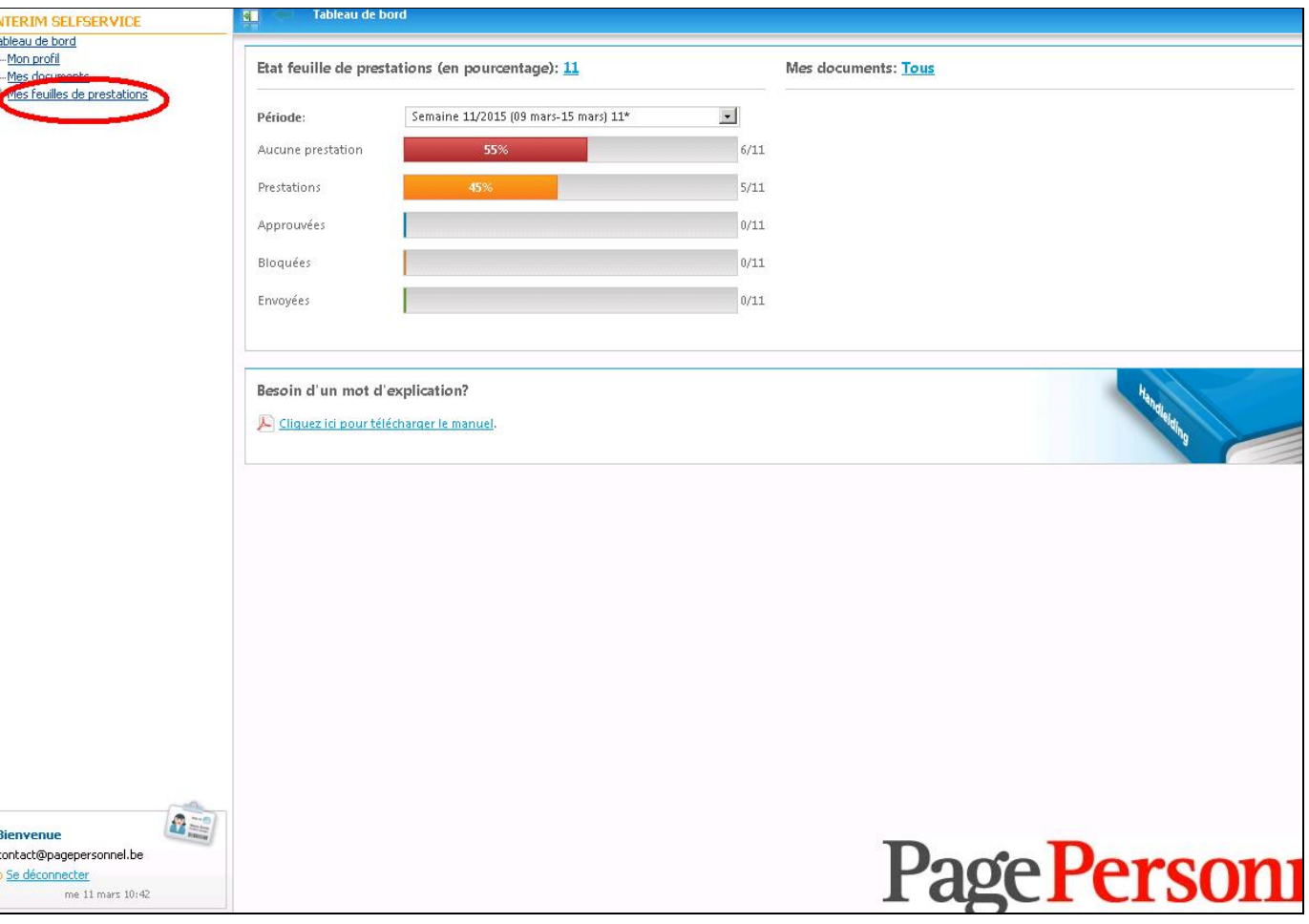

Page Personnel

6. Sélectionner **la période** et cliquer sur le **nom de l'intérimaire**

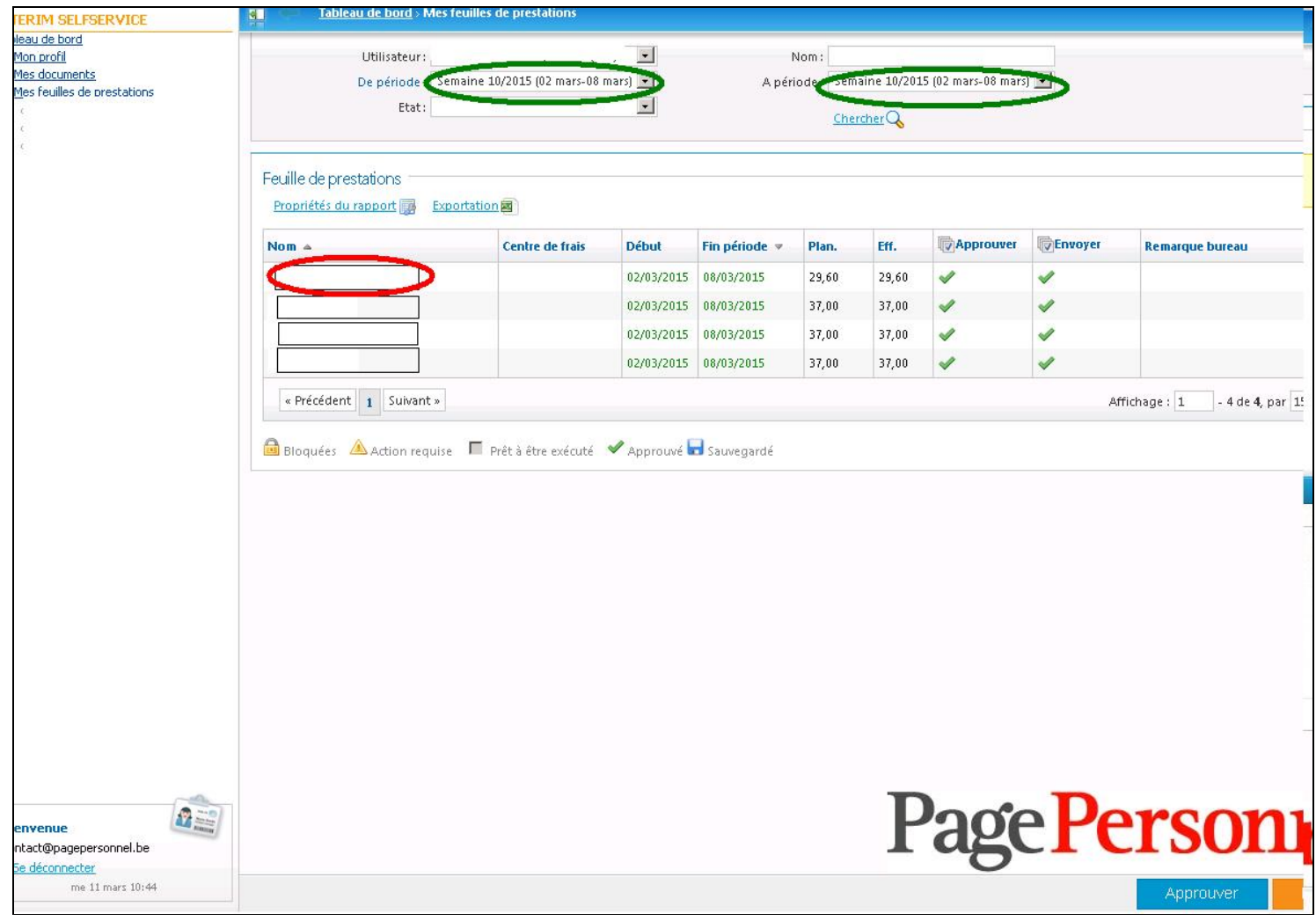

Page Personnel

## 7. Vous arrivez sur l'écran suivant

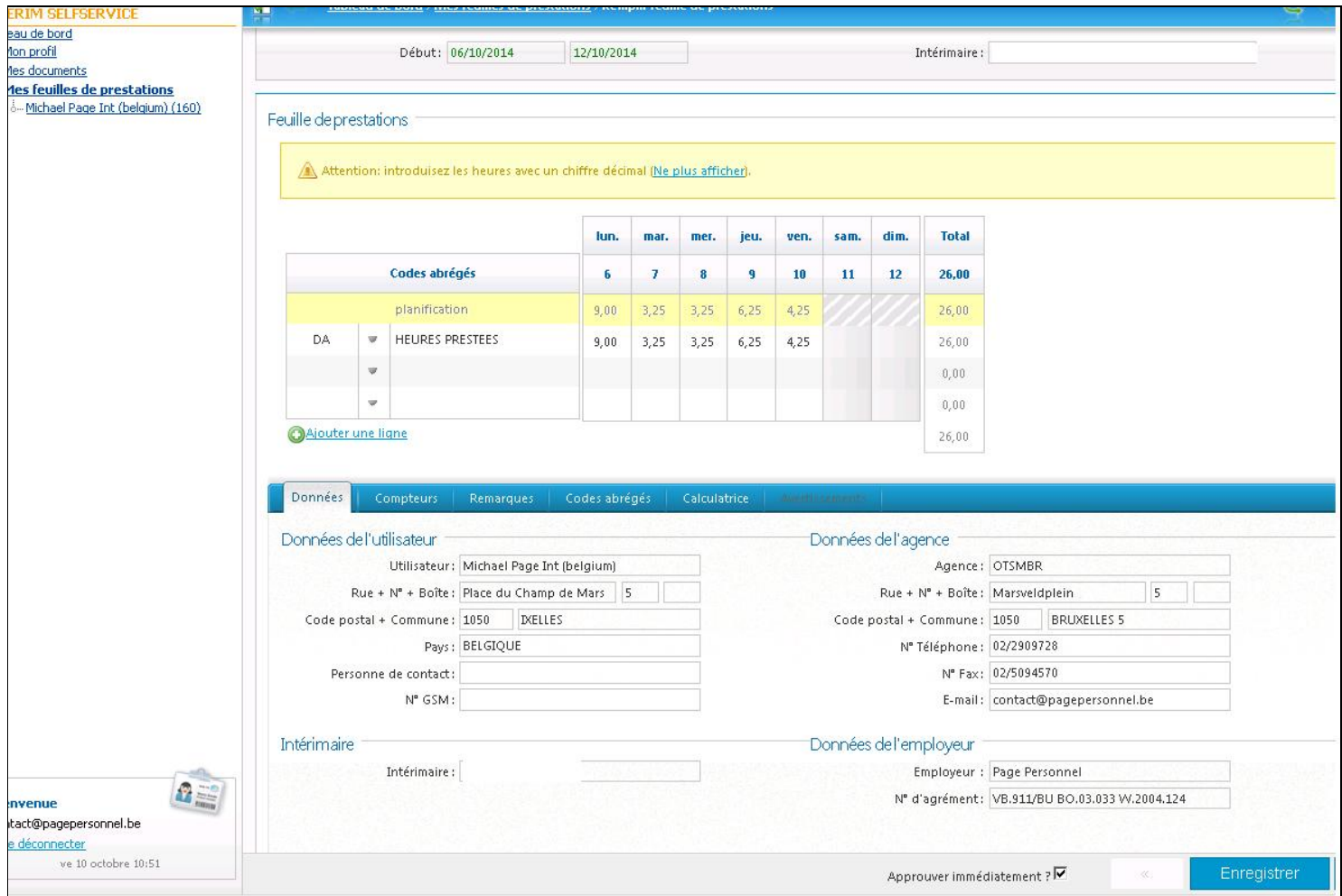

Page Personnel

8. Si vous êtes d'accord avec les prestations établies, appuyez sur « **Enregistrer** » **(en bas à droite)**

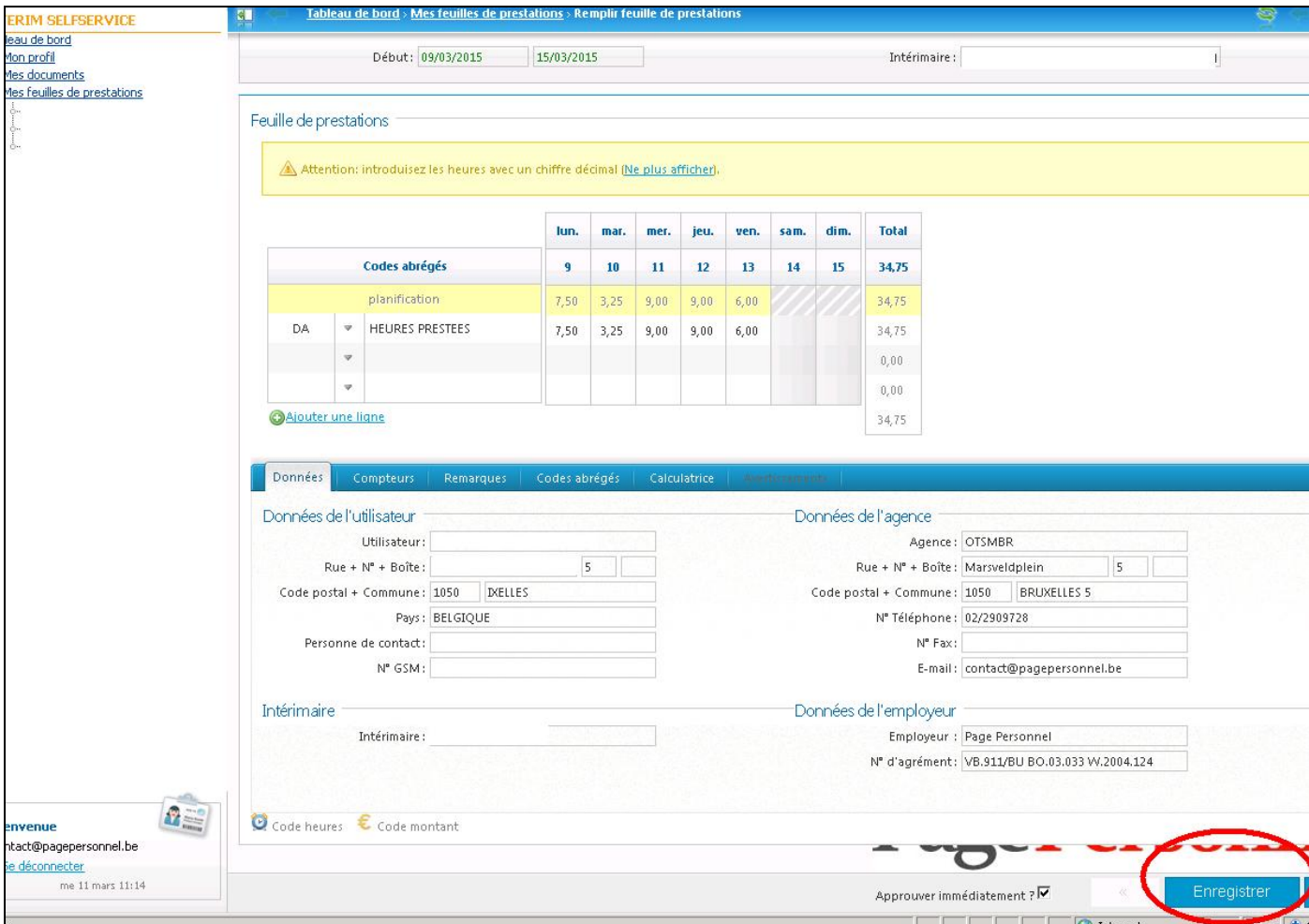

Page Personnel

ligne(s). Pour cela, vous devez sélectionner un nouveau code par type de prestation (ex : maladie, congé, récupération ...). *9.* Si vous n'êtes pas d'accord avec les prestations établies, il faut modifier les prestations en **créant une ou plusieurs nouvelle(s)** Appuyez sur la **flèche pointant vers le bas** (en-dessous de heures prestées)et sélectionner le code à adapter.

*Ex : le vendredi 13/03 était un jour férié, il faut sélectionner le code jour férié et indiquer le nombre d'heures pour le jour férié. Il faut également* **effacer les heures prestées** *pour le vendredi 13/03.* Si vous ne faites pas cette manipulation, un message d'erreur apparaitra.

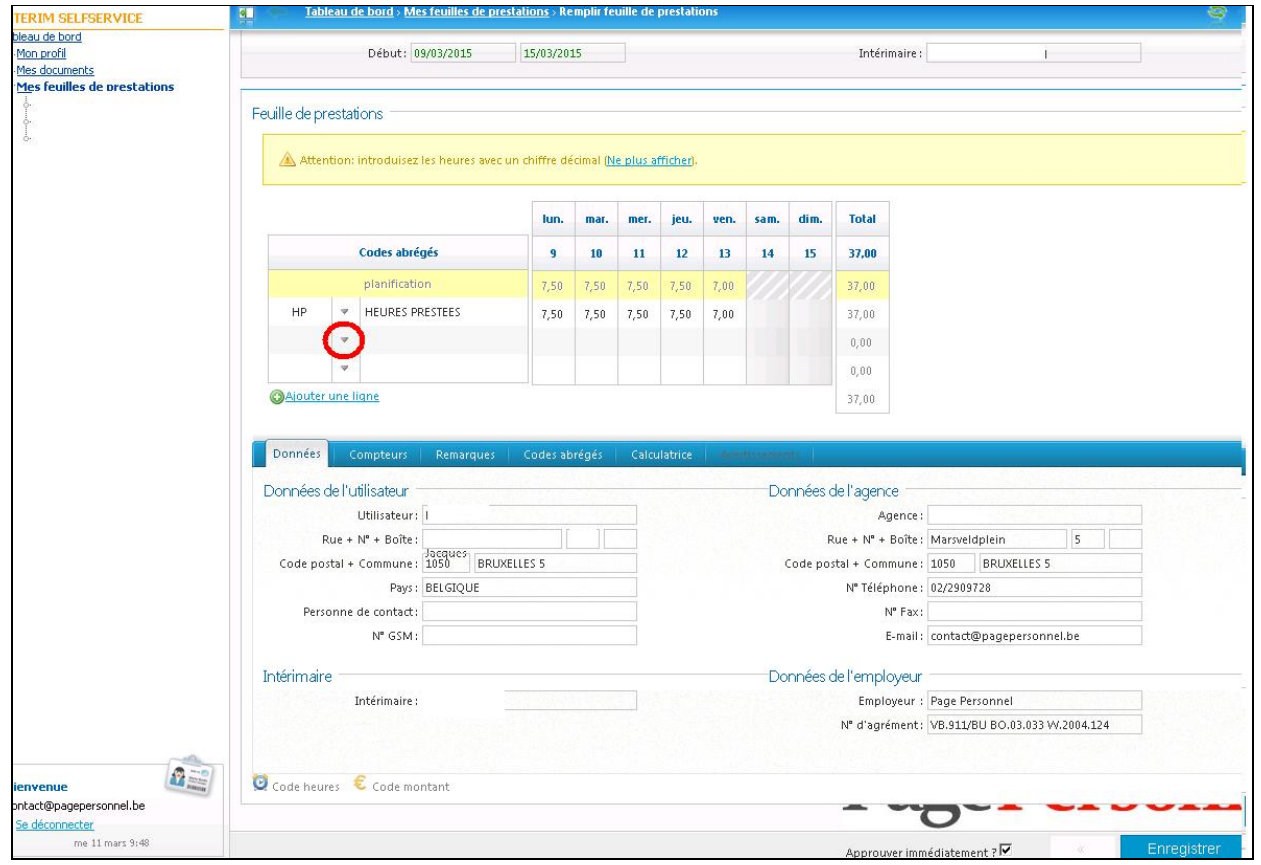

Page Personnel

Sélectionner le code à utiliser.

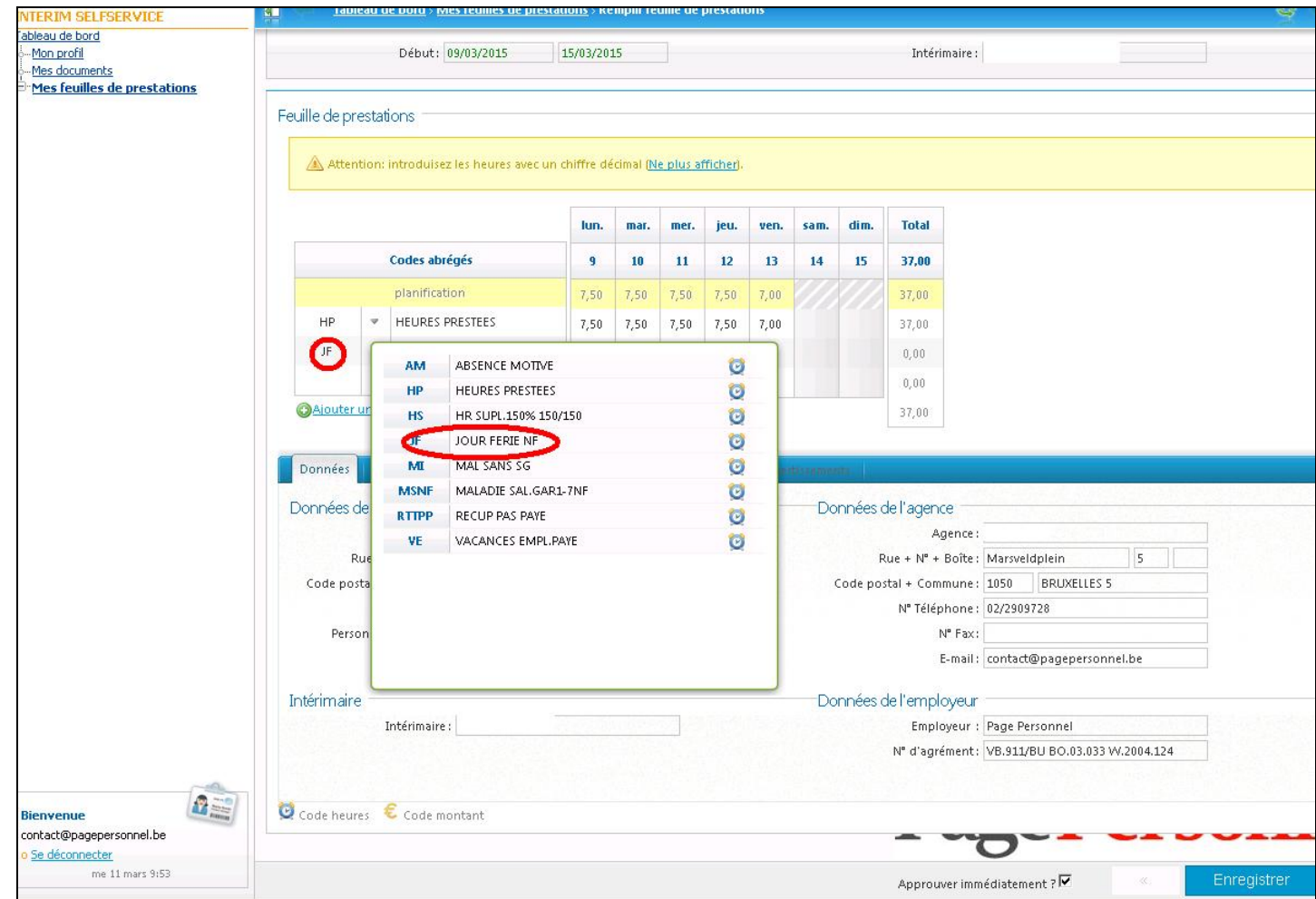

Page Personnel

Effacer les *"heures prestées"* prévues et ajouter le même nombre d' heures à la ligne *"jour férié"* au vendredi. Le **total des heures** doit être au minimum égal au total des heures dans le planning ou supérieur si il y a des heures supplémentaires effectuées.

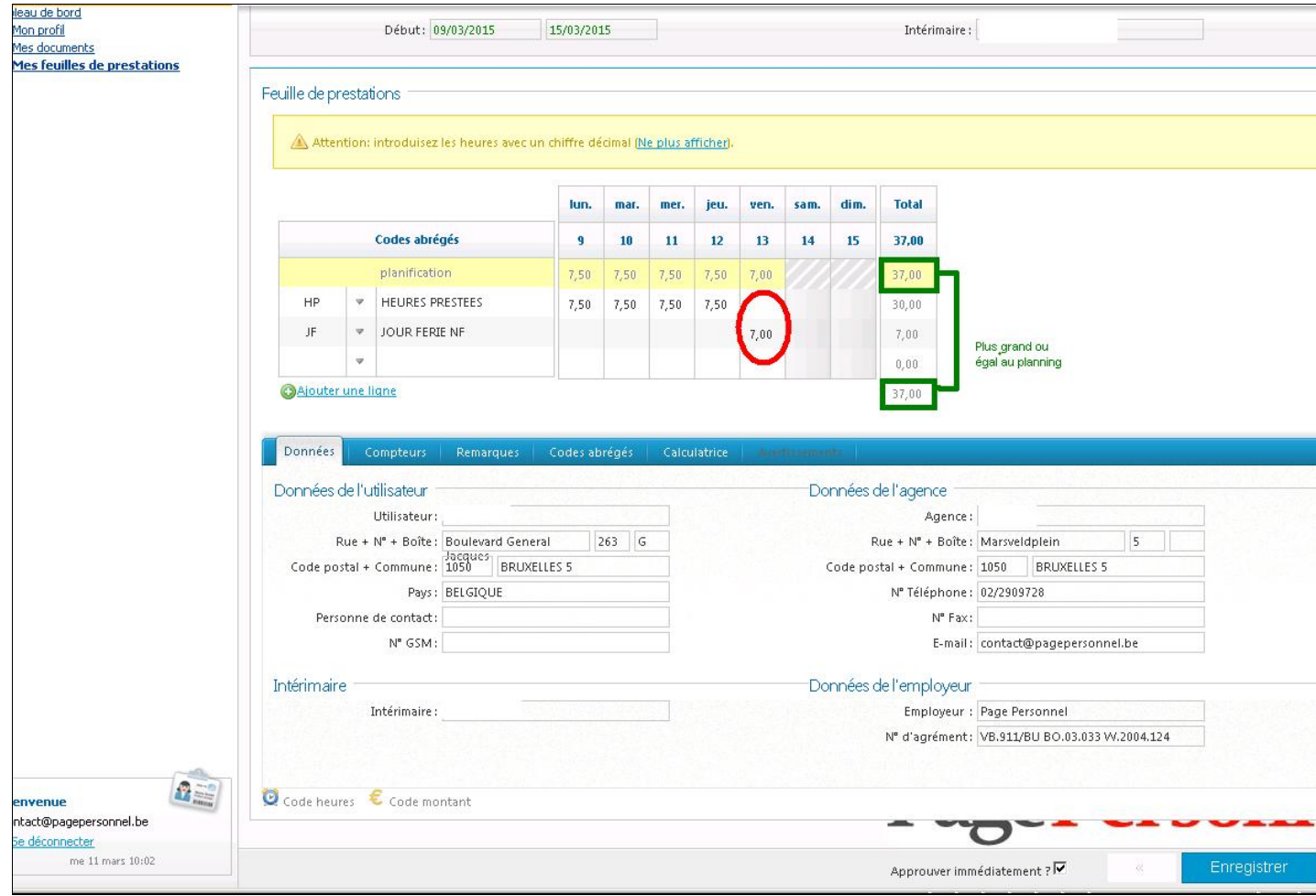

Page Personnel

## 10. Appuyer sur « Enregistrer » (en bas à droite)

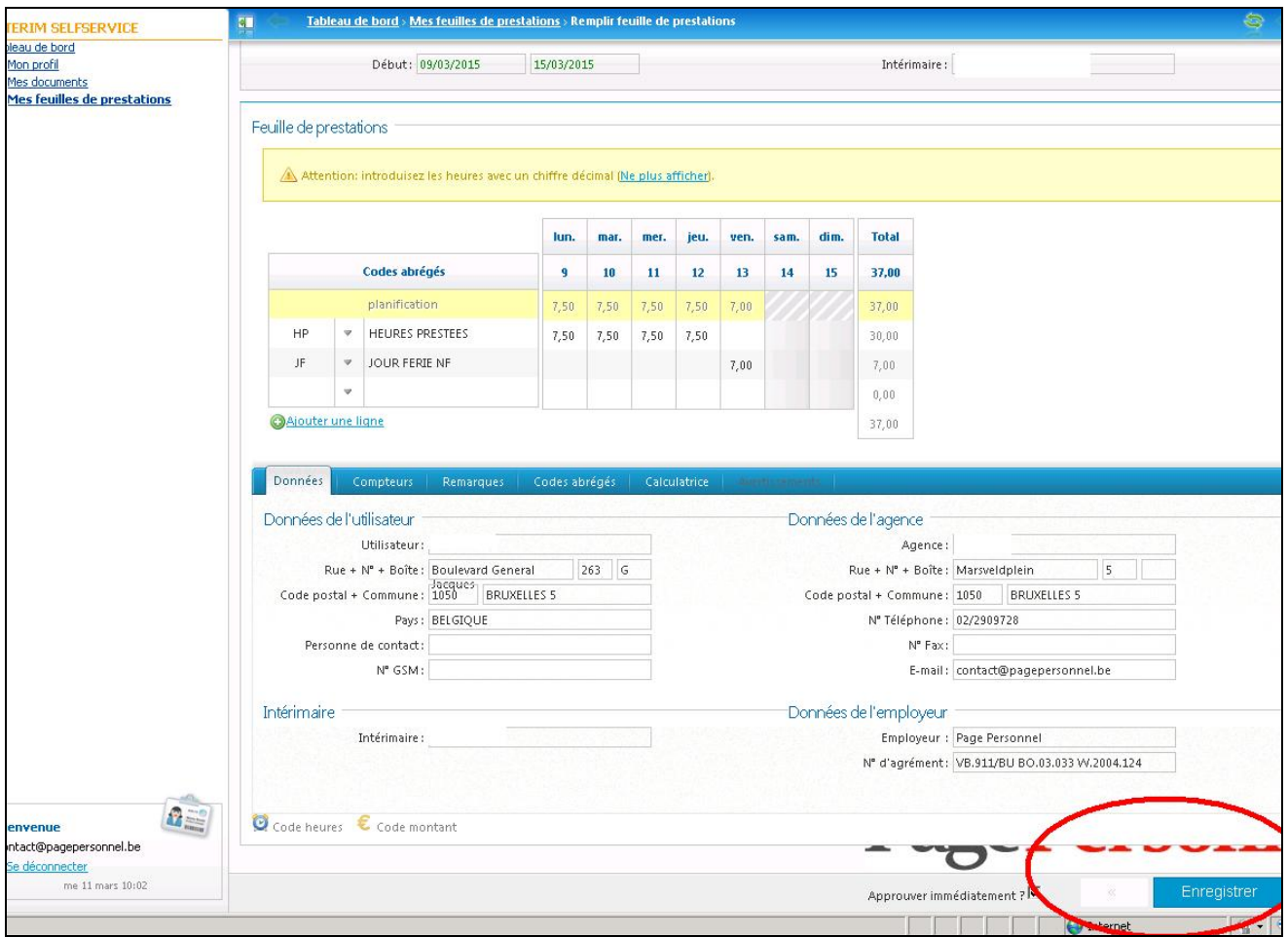

Page Personnel

Temporary & permanent recruitment

11. Vous ne pouvez envoyer la fiche de prestations que LE DERNIER JOUR DU CONTRAT. Vous devez alors encore «envoyer» la fiche de prestations **avant mardi midi** pour que votre intérimaire soit payé à temps.

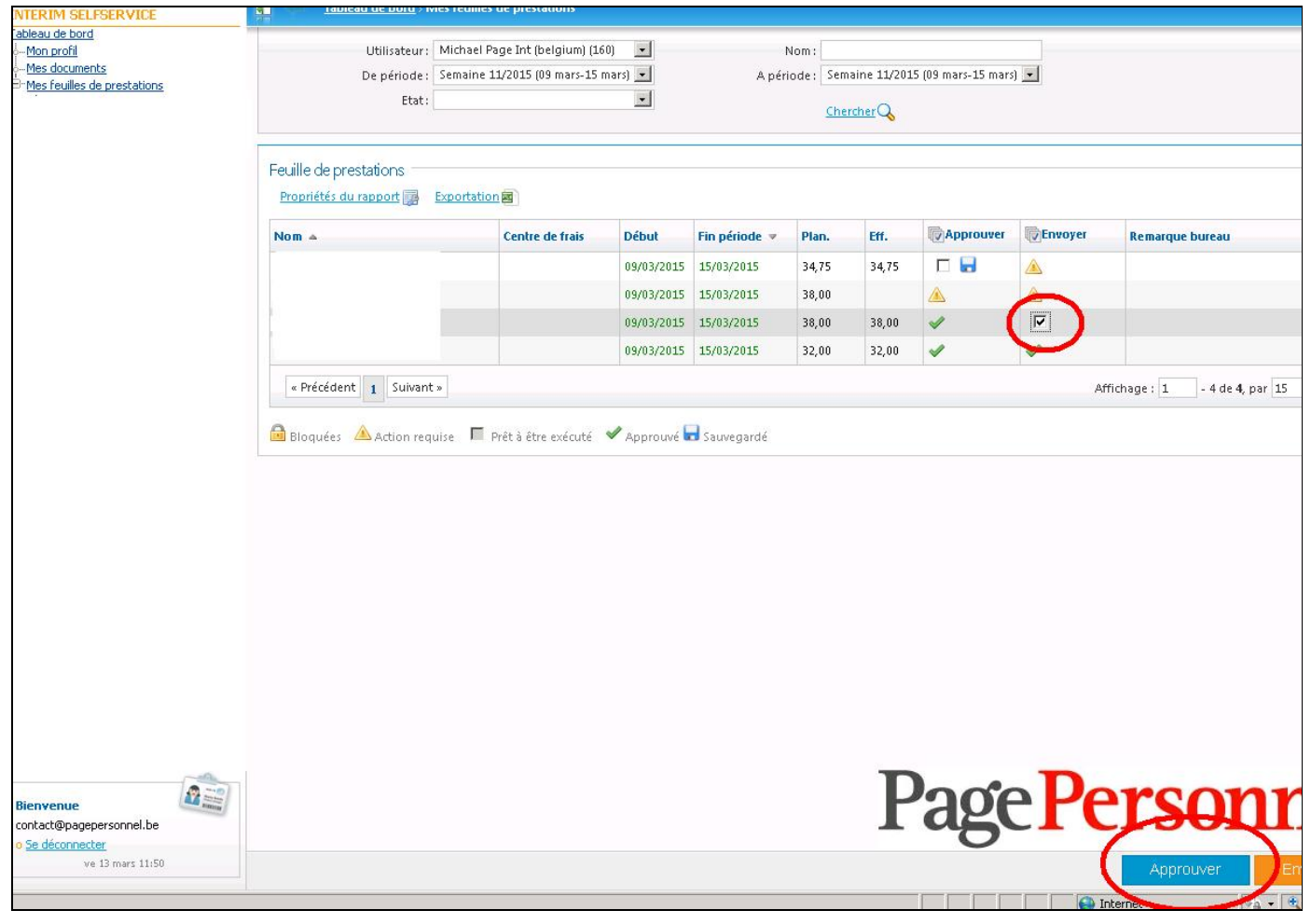

Page Personnel

12. Entrez votre nom et appuyer sur « envoyer »

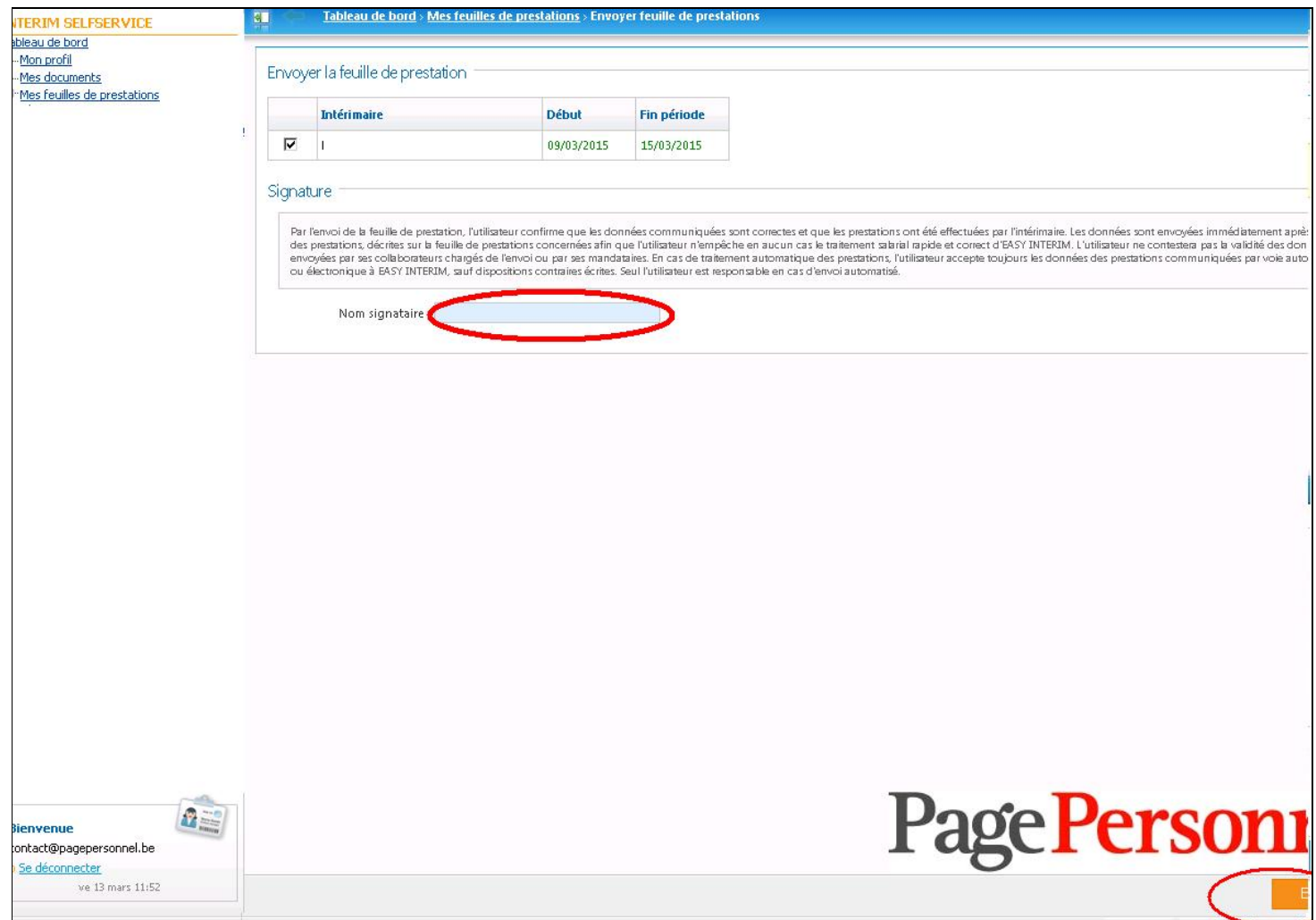

Page Personnel

Temporary & permanent recruitment

## **Remarques**

- · La fiche de prestations ne peut être approuvée et envoyée qu'à partir du **dernier jour du contrat.**
- · Si les prestations n'ont pas été envoyées, l'intérimaire recevra un **sms le mardi matin.**
- · Le **total des heures** doit être au minimum égal au total des heures reprises dans le planning.
- · Si vous n'êtes pas d'accord avec les prestations établies, il faut modifier les prestations en créant une ou plusieurs nouvelle(s)ligne(s). Pour cela, vous devez sélectionner un nouveau code par type de prestation.
- · Si vous désirez ajouter une **pièce-jointe**, merci de l'indiquer en « remarque » (voir point ci-dessous)
- · Si vous désirez émettre une **remarque**, vous pouvez le faire grâce à l'option « Remarques »

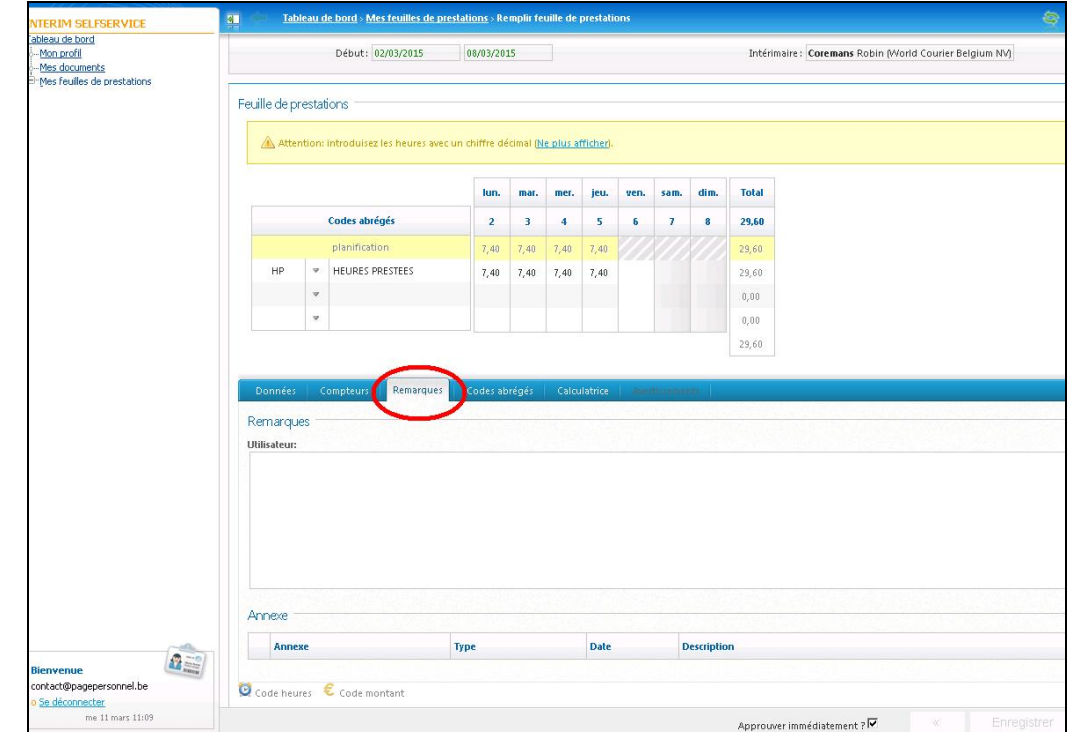

Page Personnel

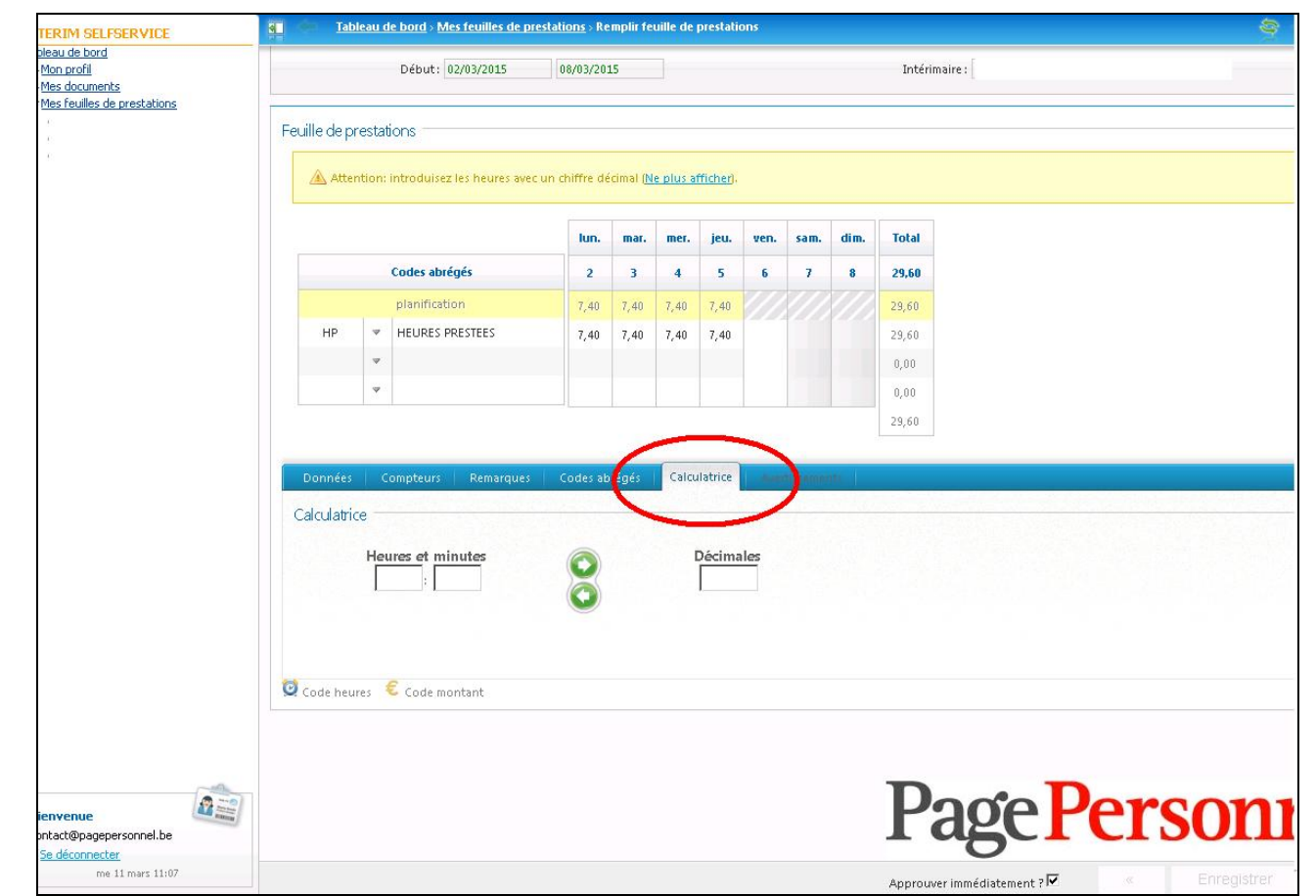

· Les heures à remplir sont en **décimales**. Si vous voulez convertir les heures/minutes en décimales, une option peut vous aider : **Calculatrice**

**Pour toute question : [contact@pagepersonnel.be](mailto:contact@pagepersonnel.be)**

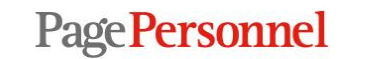